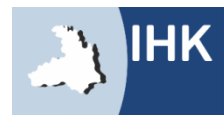

Industrie- und Handelskammer Heilbronn-Franker

# WIE FINDE ICH DAS INTERNETPORTAL? Direktlink:

# [www.heilbronn.ihk.de/apros](http://www.heilbronn.ihk.de/apros)

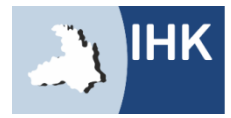

Industrie- und Handelskammer Heilbronn-Franker

# ZUGANGSDATEN

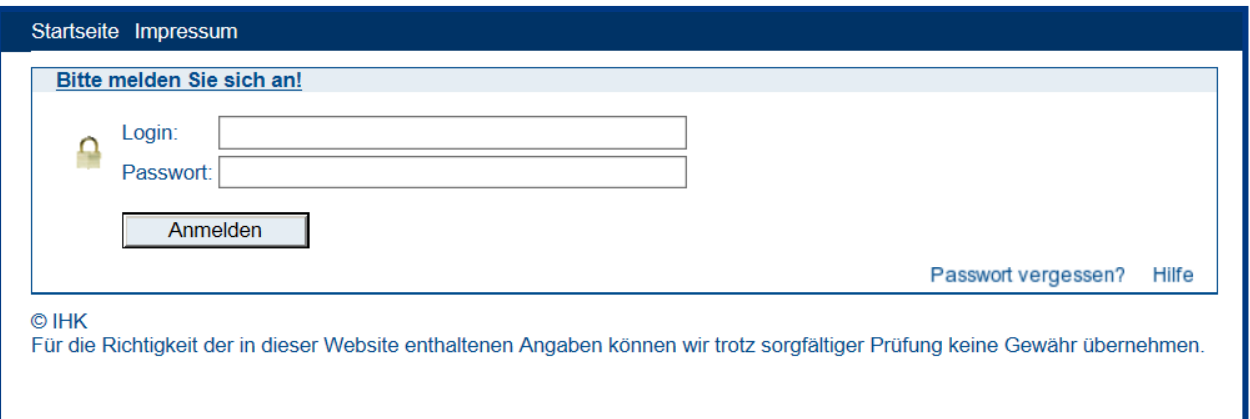

Bitte geben Sie hier Ihre Zugangsdaten ein.

- Login: Beginnend mit 136 und die Ihnen mitgeteilte Zahlenkombination
- Passwort: Setzt sich bei der Erstanmeldung aus abwechselnd einem kleinen **BuchstabenZahlBuchstabenZahl**… zusammen! Beispiel: **a1b2c3d4**

**Sie erhalten rechtzeitig vor dem Prüfungszeitraum Ihre Zugangsdaten auf dem Postwege.**

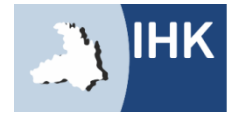

## KONTAKTDATEN

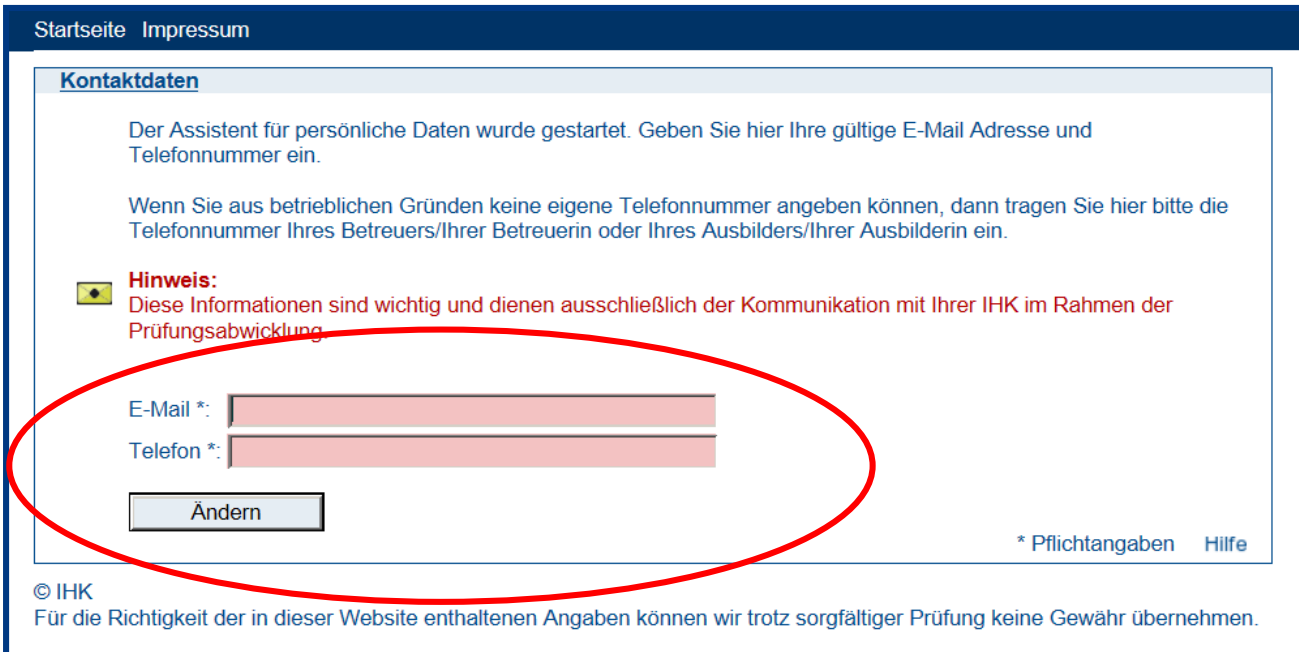

Diese Kontaktdaten sind besonders wichtig. Sie werden benötigt um Sie und Ihren Projektleiter über die Genehmigung und die Abgabefristen zu informieren.

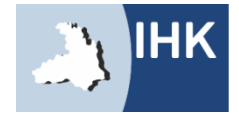

## KONTAKTDATEN

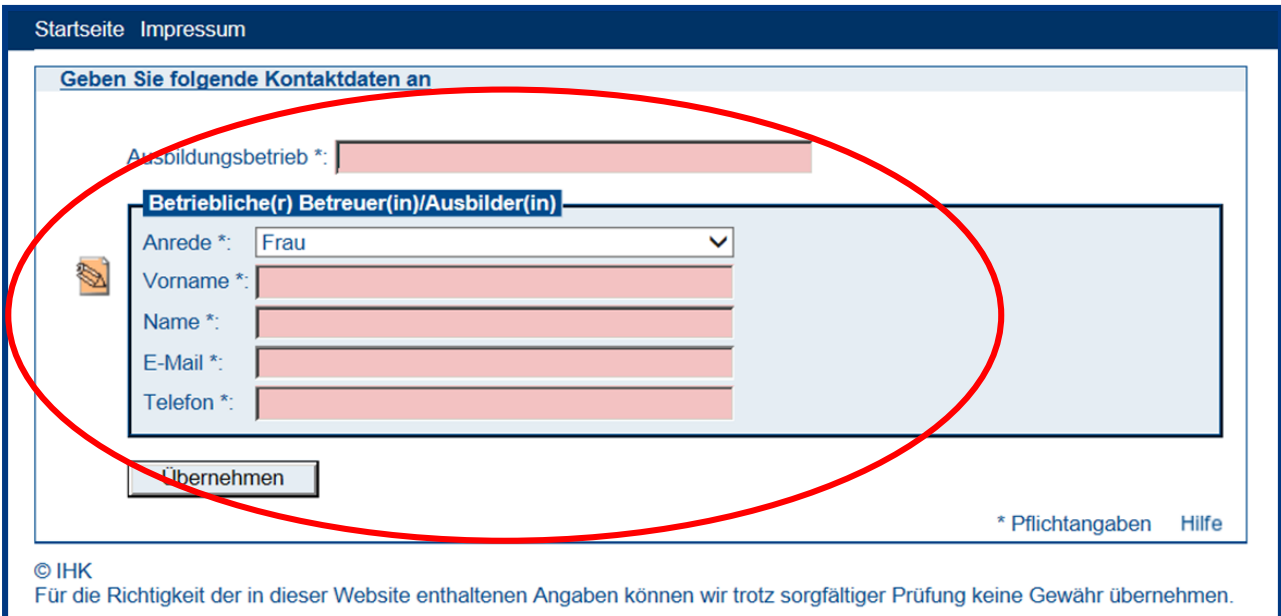

Bitte geben Sie hier Ihre weiteren Kontaktdaten ein. Falls sich in der Zwischenzeit Ihr Projektbetreuer, Ihre E-Mail-Adresse oder Ihre Telefonnummer ändern sollte, können Sie diese Angaben jederzeit abändern.

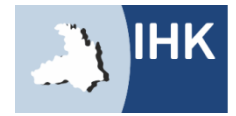

# HINWEISE

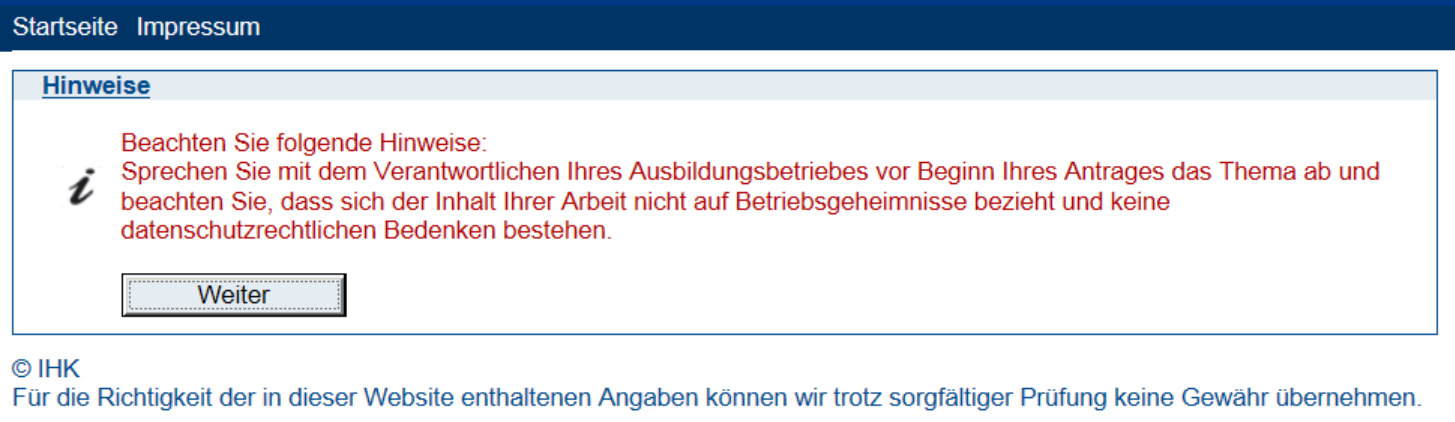

Bitte sprechen Sie vorher Ihren Antrag mit Ihrem Projektbetreuer ab. Beachten Sie, dass Sie nur Dateien hochladen, die mit dem Antrag zu tun haben, die keine Betriebsgeheimnisse beinhalten oder den Datenschutz verletzen.

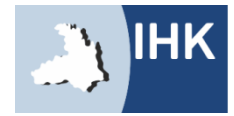

# MENÜ

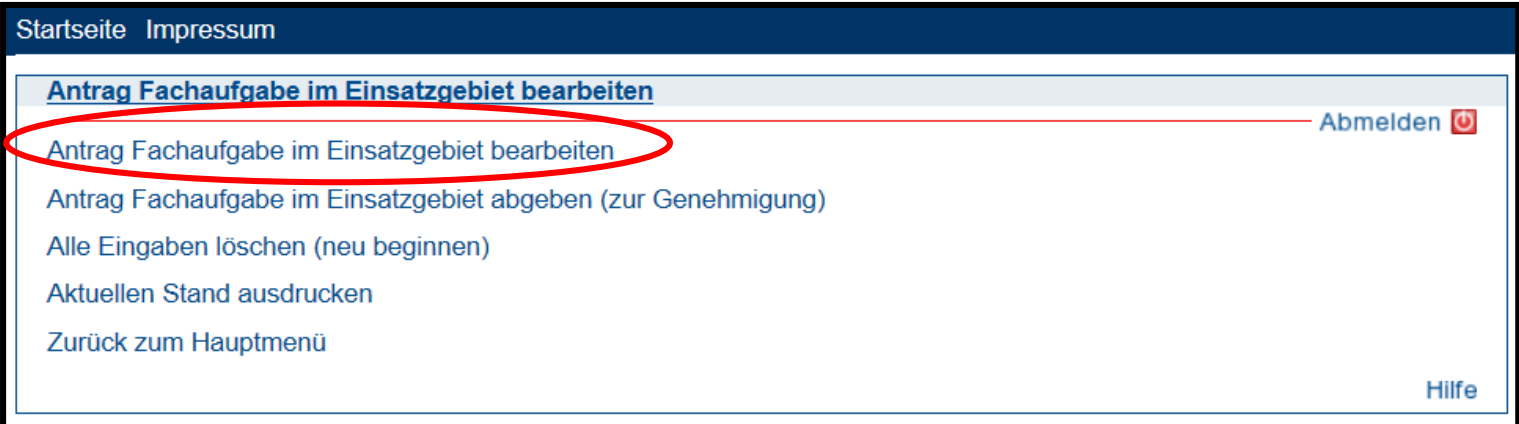

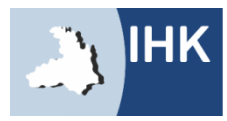

# ANTRAG FACHAUFGABE BEARBEITEN

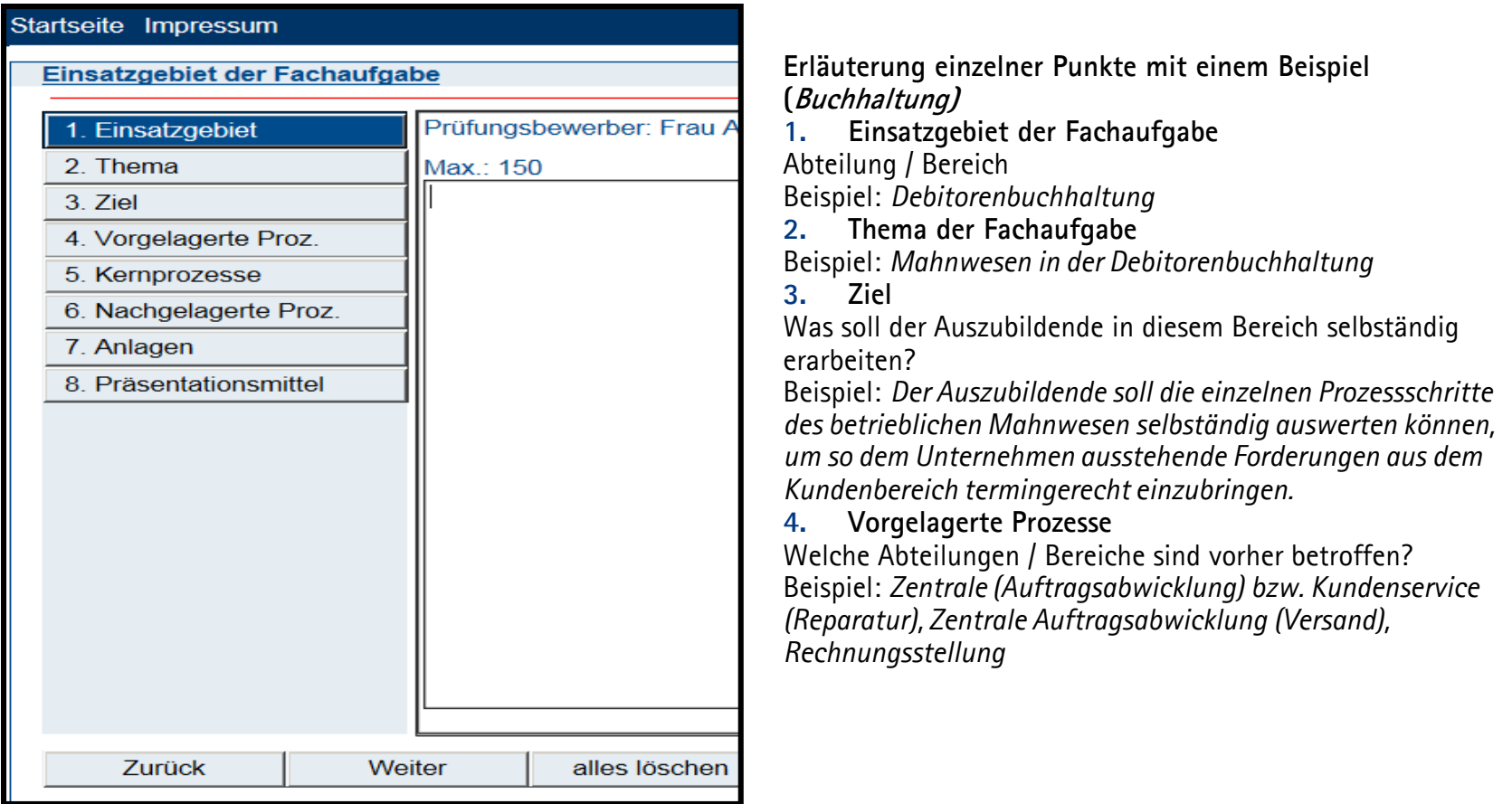

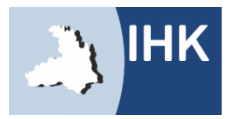

## ANTRAG FACHAUFGABE BEARBEITEN

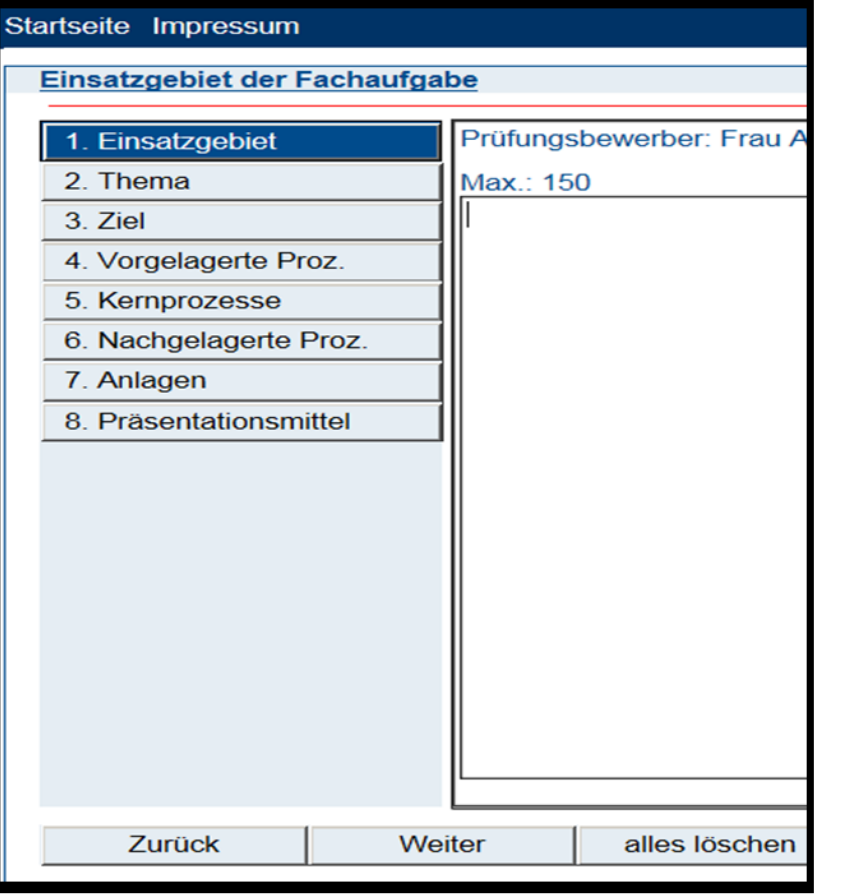

#### **5. Kernprozesse**

Kern-/ Hauptaufgabe des Auszubildenden Beispiel: *Bestimmte schriftliche oder telefonische Aufforderung des Schuldners durch den Gläubiger, fällige Leistung (Zahlung) zu erbringen.* 

#### **6. Nachgelagerte Prozesse**

Welche Abteilungen / Bereiche sind danach betroffen? Beispiel:

*Zahlungseingang: Verbuchung der Zahlung Kein Zahlungseingang: Einleitung rechtlicher Schritte durch Weiterleitung an einen Rechtsanwalt bzw. eine Inkasso-Gesellschaft.*

#### **7. Anlagen**

Beispiel: *Zeichnungen, Tabelle, Formular,…* Bitte nur beifügen wenn der Antrag ohne die Anlage schwer darzustellen ist.

#### **8. Präsentationsmittel**

Vorhanden: Flipchart und Pinnwand.

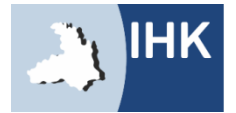

# ZUSTIMMUNG

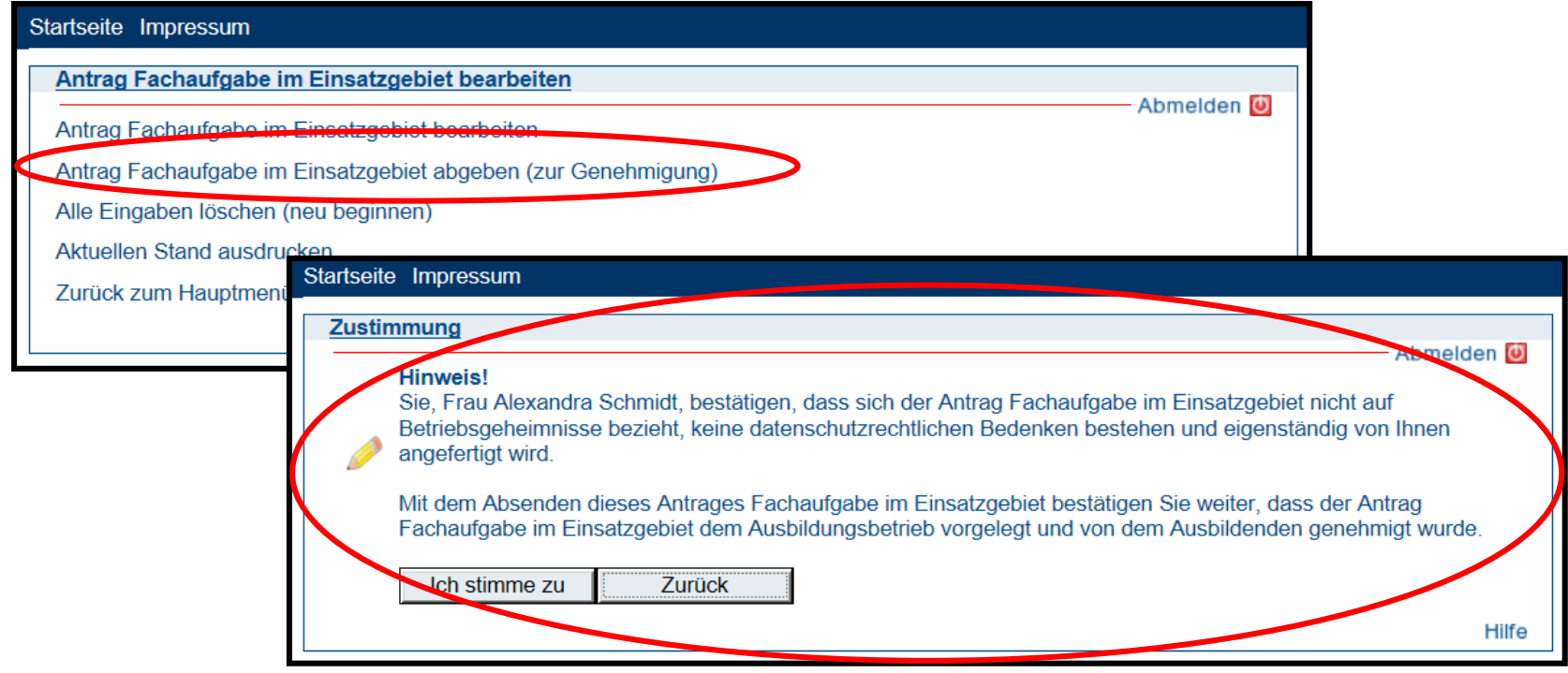

Durch Ihre Zustimmung wird der Antrag übernommen.

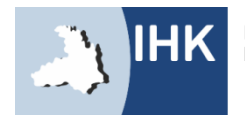

# BESTÄTIGUNG

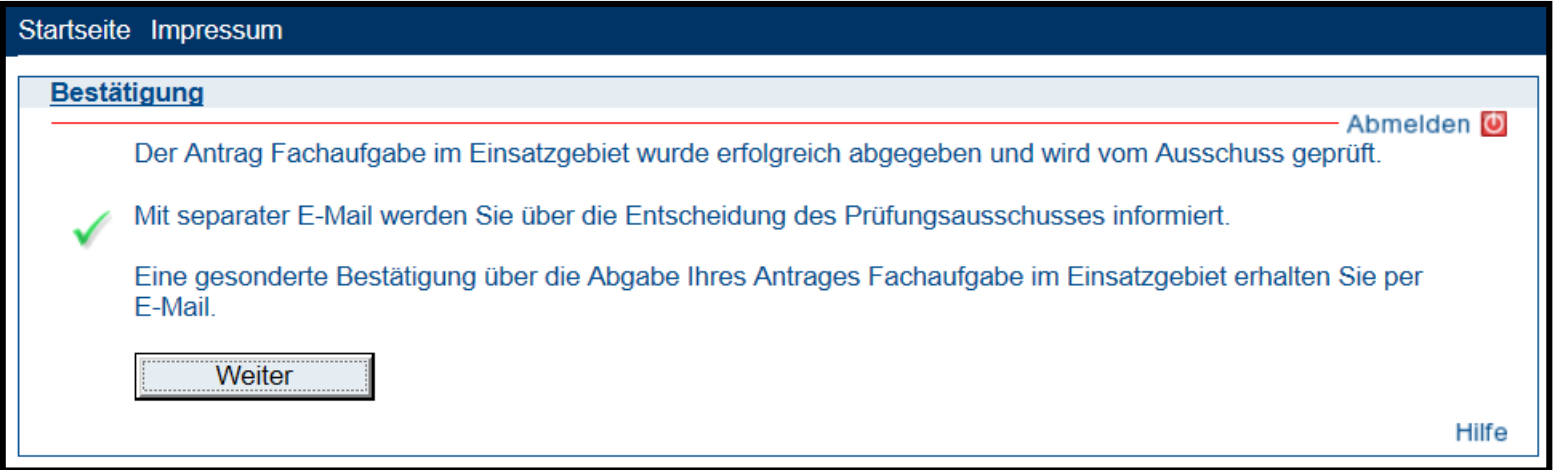

Nach der Abgabe Ihres Antrages werden sowohl Sie, als auch Ihr Projektbetreuer, über die Abgabe per E-Mail informiert.

Sollten Sie nach der Abgabe Ihres Antrages noch Änderungswünsche an Ihrem Antrag haben, können Sie diesen beliebig oft erneut hochladen. Über jede neue Änderung werden Sie per E-Mail informiert. Die zuletzt abgegebene Version wird automatisch im System gespeichert, die Anzahl Ihrer Änderungen ist nicht ersichtlich.

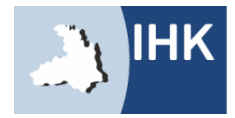

# REPORT

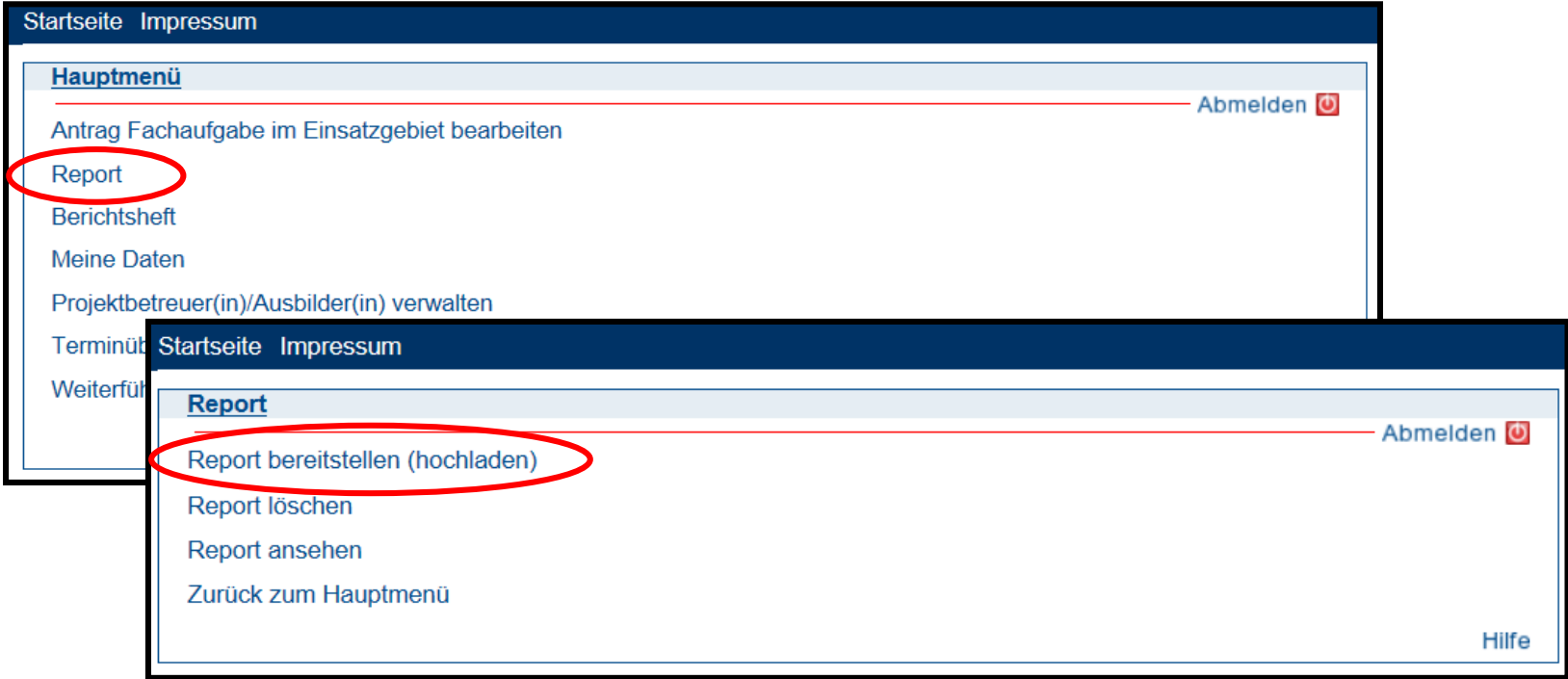

Über die Fachaufgabe im Einsatzgebiet erstellen Sie einen individuellen Report. Dieser dient als Basis für Ihr Fachgespräch.

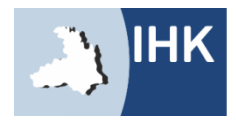

# ZUSTIMMUNG

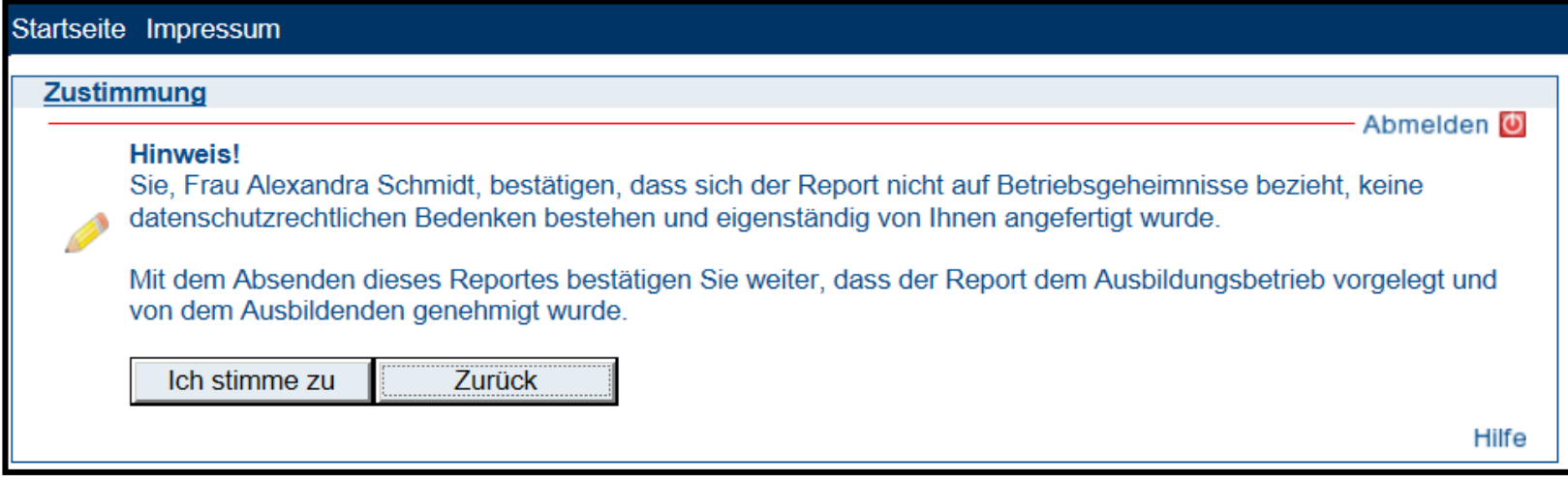

Durch Ihre Zustimmung wird Ihr Report hochgeladen.

Der Report wird bei der mündlichen Prüfung **nicht bewertet**, er dient lediglich zur Vorbereitung des Prüfungsausschusses!

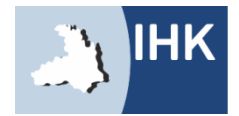

## REPORT BEREITSTELLEN

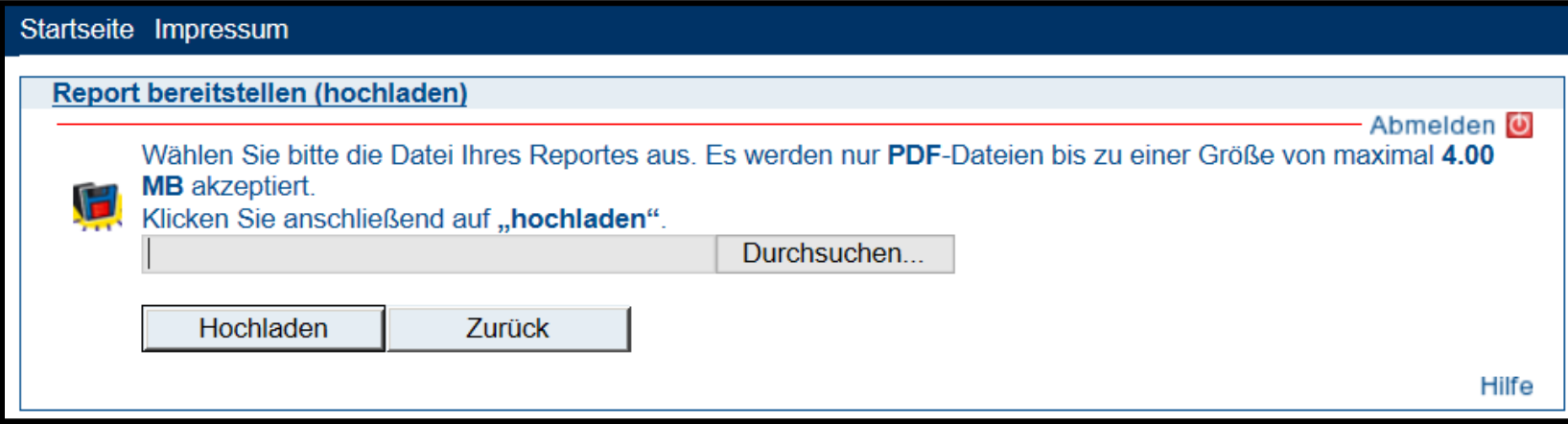

Hier können Sie Ihre Dateien, bis zu einer Größe von 4MB, in PDF-Form bereitstellen.

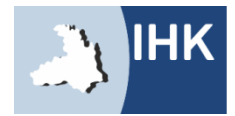

# REPORT ÜBERNOMMEN

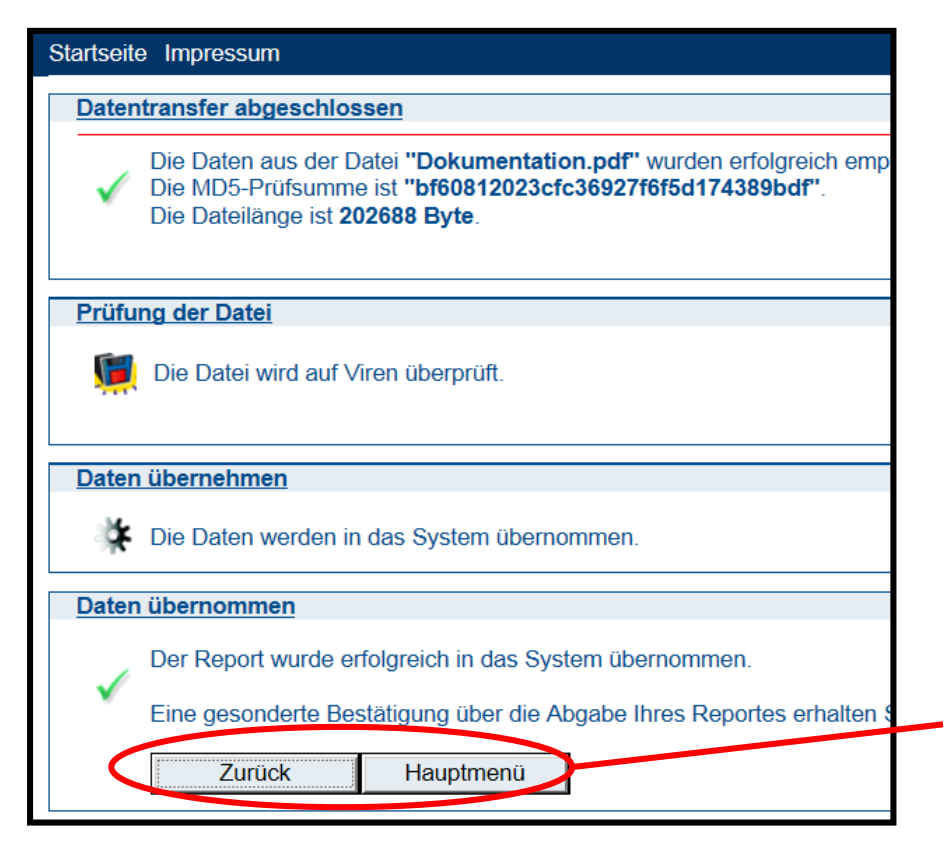

Das Portal informiert Sie und Ihren Projektbetreuer nun über die Abgabe und schickt automatisch in einer Bestätigungs-E-Mail den Report als Anhang mit.

Der Report kann beliebig oft bis zum Enddatum abgeändert werden. Die letzte Version wird hierbei automatisch vom System gespeichert.

Mit der Meldung, unter dem Punkt "Daten übernommen", ist Ihr Report automatisch im System gespeichert.

Hier gelangen Sie nun entweder einen Schritt zurück oder ins Hauptmenü.

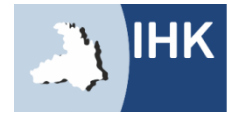

# **IHRE ANSPRECHPARTNERIN** JASMIN SACKMANN

Tel.: 07131 9677-452 Fax: 07131 9677-478

jasmin.sackmann@heilbronn.ihk.de

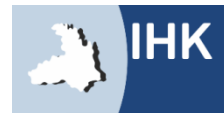